# **INSTALACIÓN CURSO ELEARNINGAMERICA PARA EQUIPOS MAC**

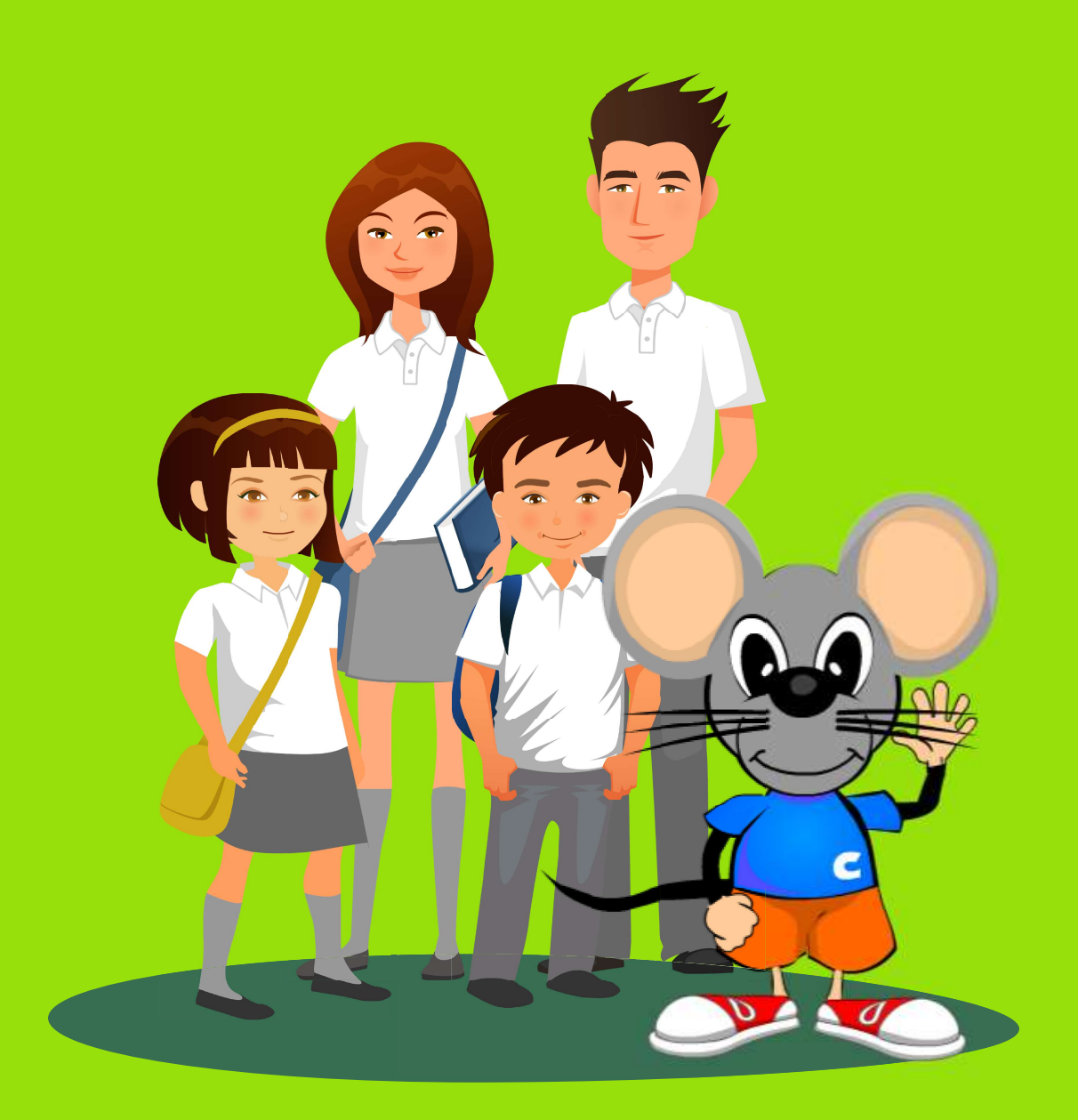

### **PARA INSTALAR EN CELULARES O TABLET IR A PLAY STORE**

ela@ela-america.com / 2236 50160 / www.ela.cl

## INSTALAR EN EQUIPOS MAC.

Estimados usuarios:

Agradecemos su preferencia y les informamos que tenemos un nuevo sistema de ingreso a nuestras lecciones, mucho más dinámico y amigable para toda la familia.

Para ello, les solicitaremos instalen nuestra aplicación de escritorio (para computadores de escritorio, notebooks, netbooks, iMacs, etc.). Se les hará llegar un link donde están los software a instalar para el correcto funcionamiento de nuestra aplicación. Estos 3 programas son de descarga gratuita y cumplen con todos los requisitos de seguridad, por lo que su descarga es de total confianza.

Se debe descargar, Adobe Air, que permite el funcionamiento de las lecciones y el software con las lecciones de inglés.

A continuación, encontrará el paso a paso para instalar cada uno de ellos.

Les recordamos que el nombre de usuario y clave deben pedírselo a el/la docente de su establecimiento. Por favor, ante cualquier consulta sobre la instalación no dude en contactarnos a ela@ela-america.com o al 223650160.

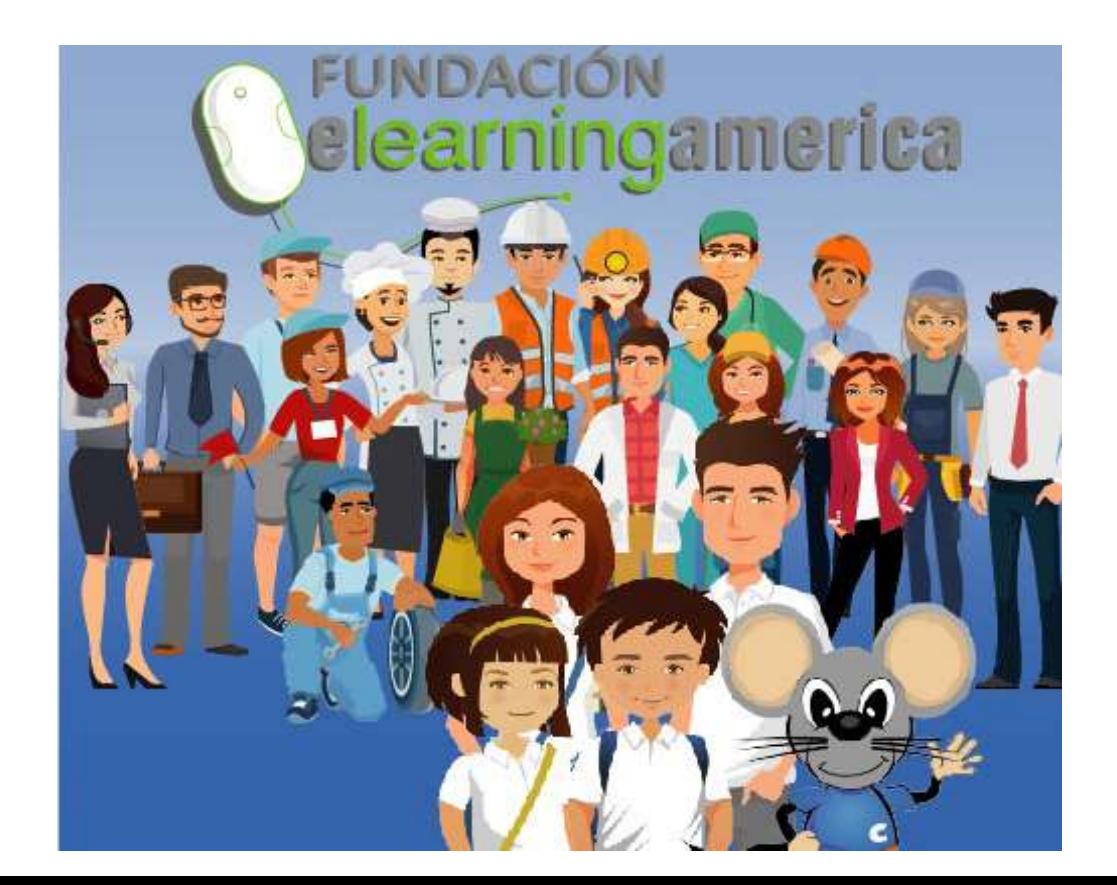

# INSTALAR EN EQUIPOS MAC.

#### Ingreso usuarios

1. Ingresar a www.ela.cl/mac, click en Paso 1. 2. Se abrirá una ventana, click en Descargar.

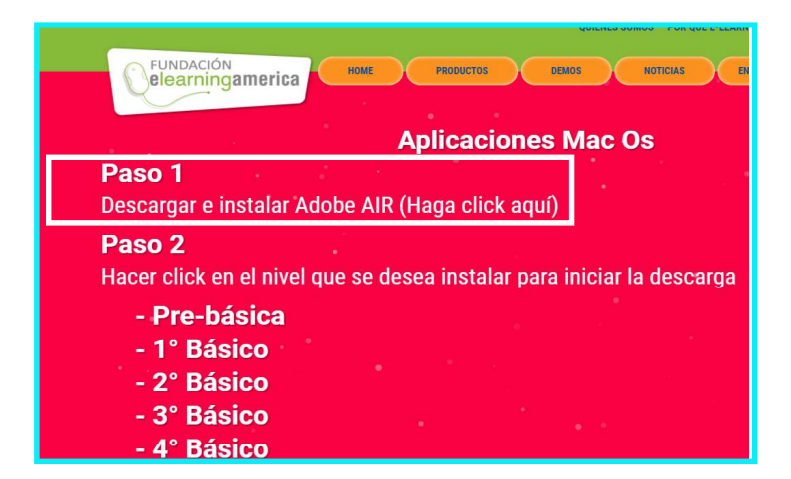

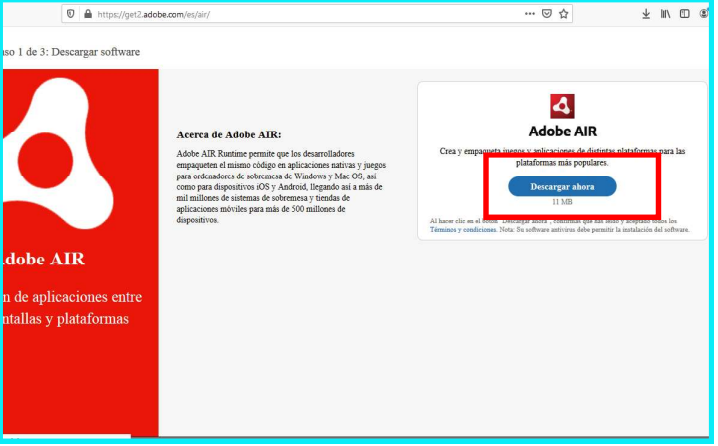

3. Abrir carpeta descargas y hacer doble click en AdobeAir.dmg. 4. Hacer doble click en Adobe AIR Installer.

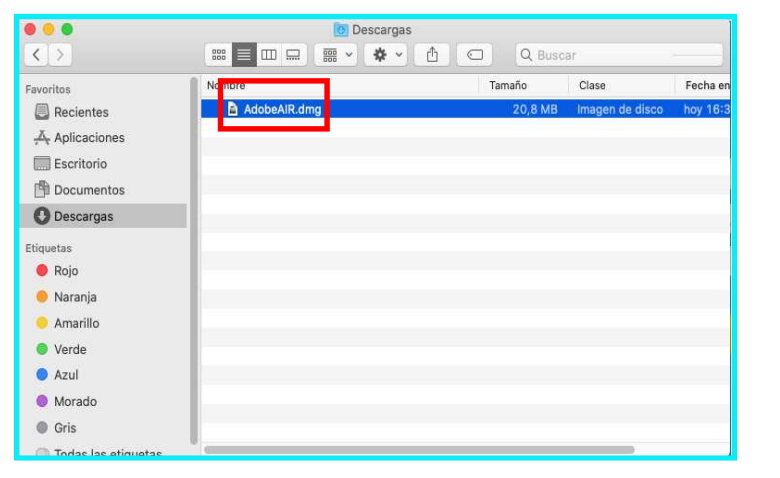

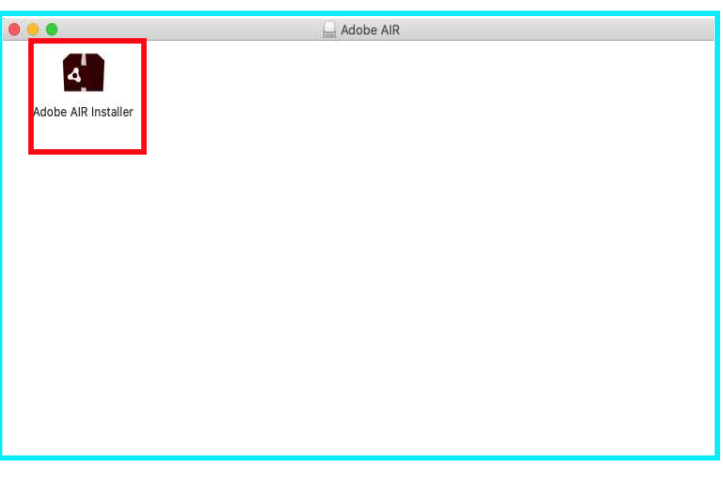

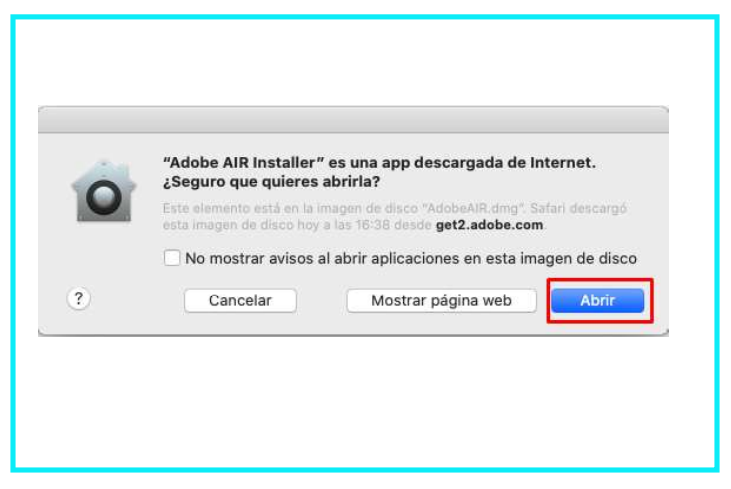

#### 5. Se abrirá esta ventana, click en Abrir. 6. Aparecerá esta pantalla, click en Acepto.

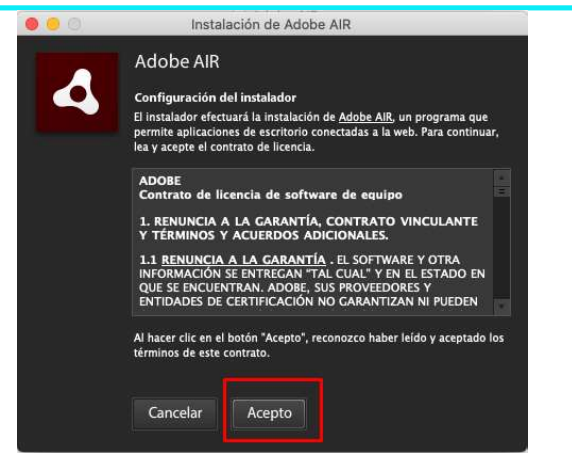

7. Aparecerá un mensaje indicando que se instaló correctamente, presionar en Finalizar.

#### Ingreso usuarios

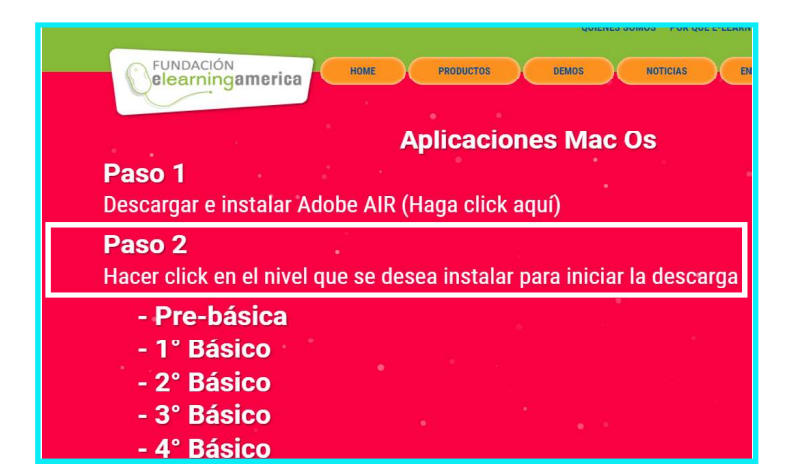

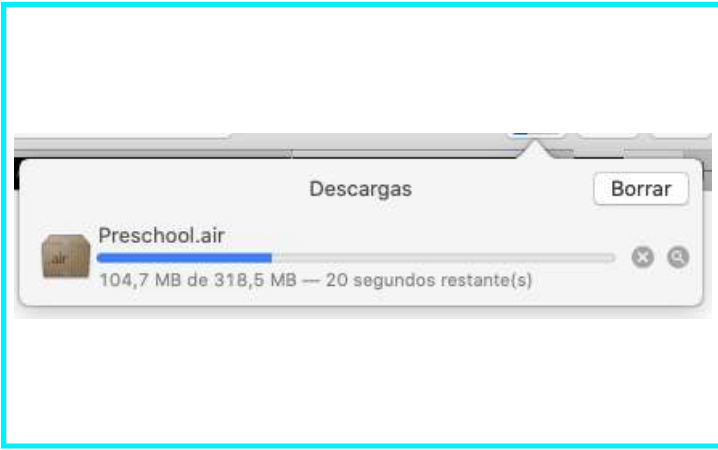

7. Seguir los pasos, Paso 2. 8. Click sobre el nivel a instalar.

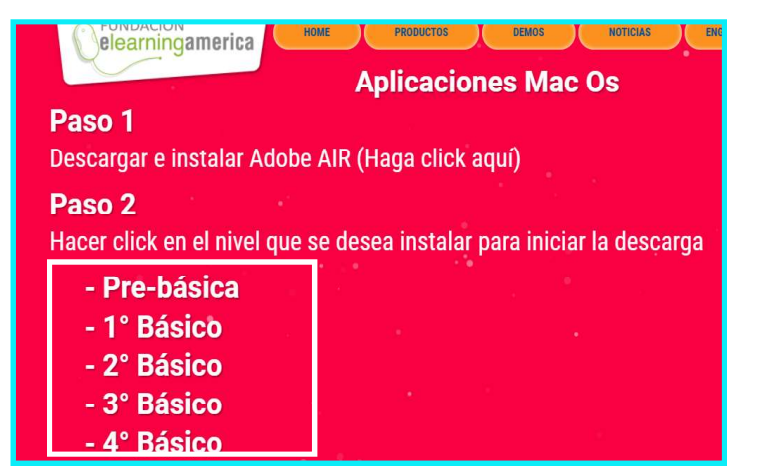

9. Comenzará la descarga automáticamente\*. 10. Abrir Descargas y hacer doble click en el nivel descargado.

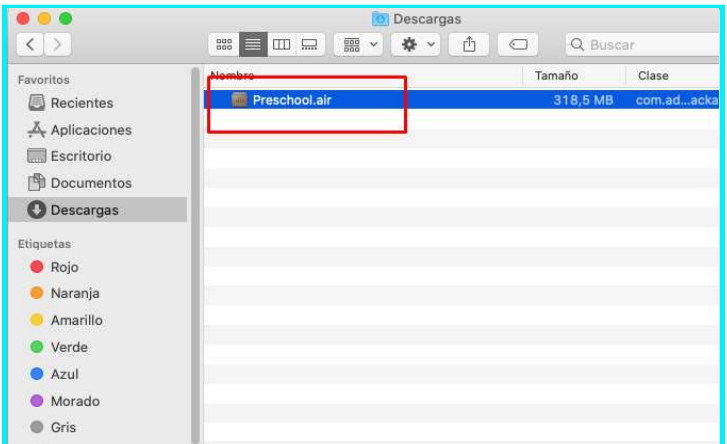

#### 11. Click en Abrir. 12. En esta ventana, click en Instalar.

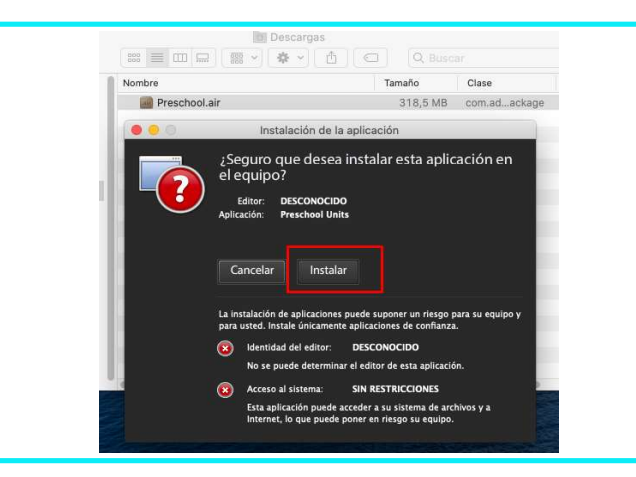

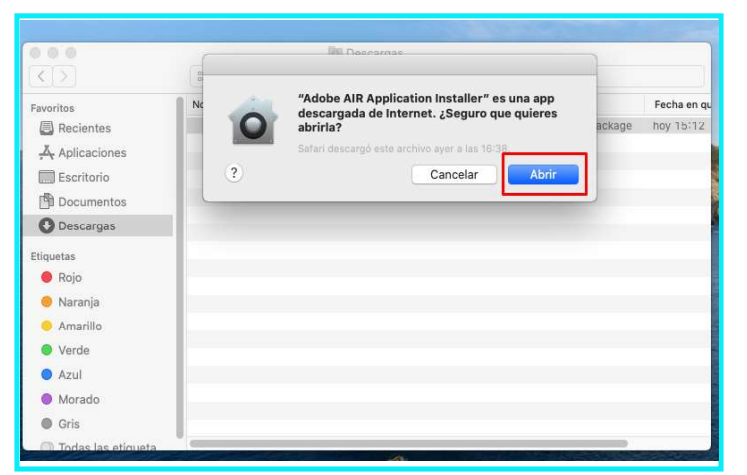

\* Considerar que las descargas pueden tardar varios minutos.

#### Ingreso usuarios

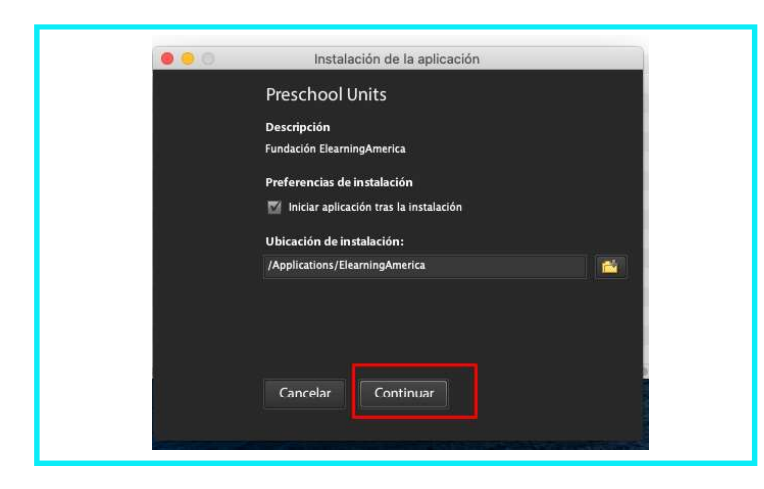

13. Click en Continuar, no realizar cambios aquí. 14. Al finalizar la instalacion, la aplicación iniciará.

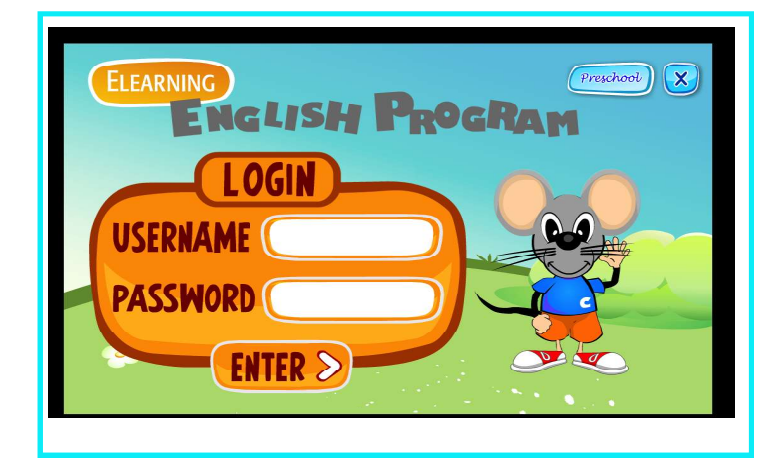

#### Problemas conocidos

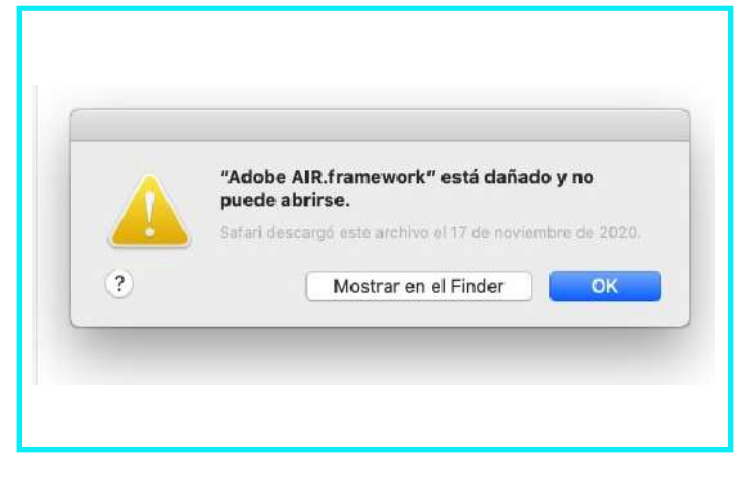

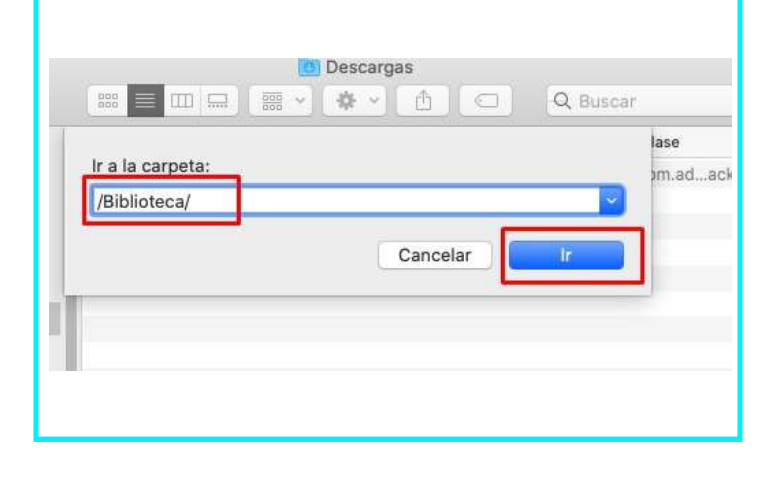

1. Si al tratar de instalar presenta el siguiente error: 2. Abrir Finder y hacer click en "ir", luego "ir a la carpeta".

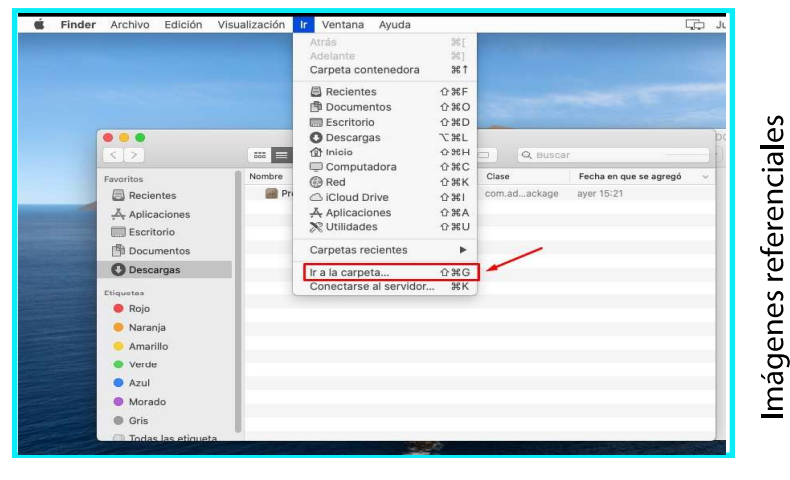

3. Ingresar "/Biblioteca/", luego hacer click en "Ir". 4. Hacer click derecho sobre "Frameworks", luego click en "Nuevo terminal en la carpeta".

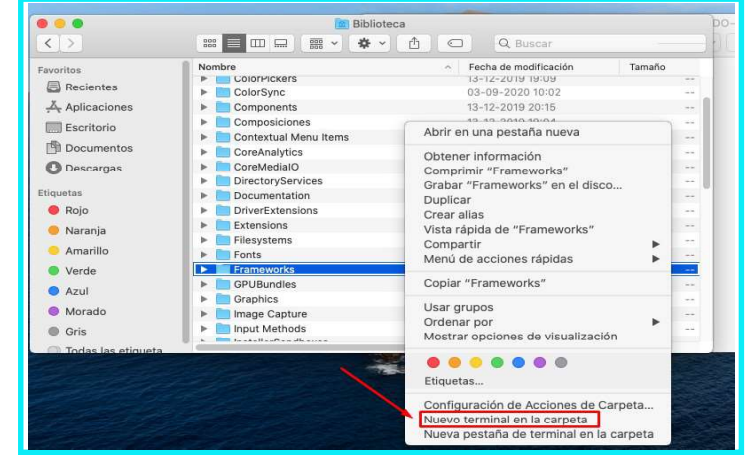

#### Problemas conocidos

5. Copiar el siguiente texto y pegarlo en la terminal: 6. Presionar ENTER e ingresar la contraseña de usuario sudo xattr -d com.apple.quarantine "Adobe AIR.framework" si la solicita, luego presionar ENTER nuevamente.

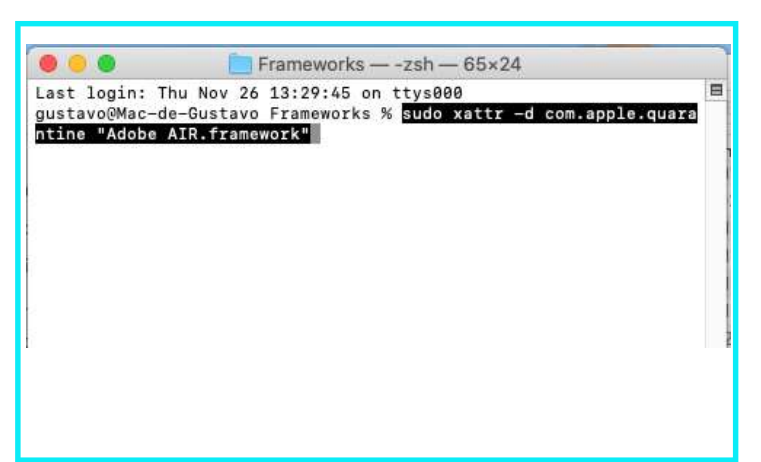

 $\bullet\bullet\bullet$ Frameworks - - zsh - 97×24 [gustavo@Mac-de-Gustavo Frameworks % sudo xattr -d com.apple.quarantine "Adobe AIR.framework" Password: gustavo@Mac-de-Gustavo Frameworks %

7. Despues de esto, ya no mostrará error al tratar de instalar

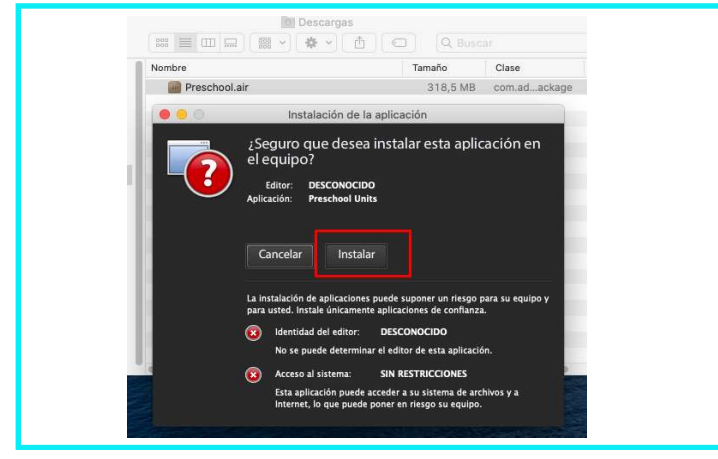

### Atención y Soporte

Para recibir atención especializada, por favor llenar y enviar el formulario que aparece al final:

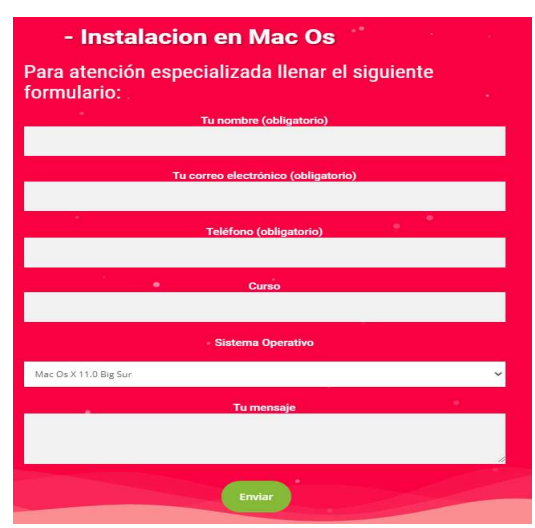

- \* Para instalar otros niveles repeƟr desde la imagen 8.
- \*\* Para instalar en Celulares o Tablet ir a Play Store, buscar por Elearningamerica, o solicita el manual.